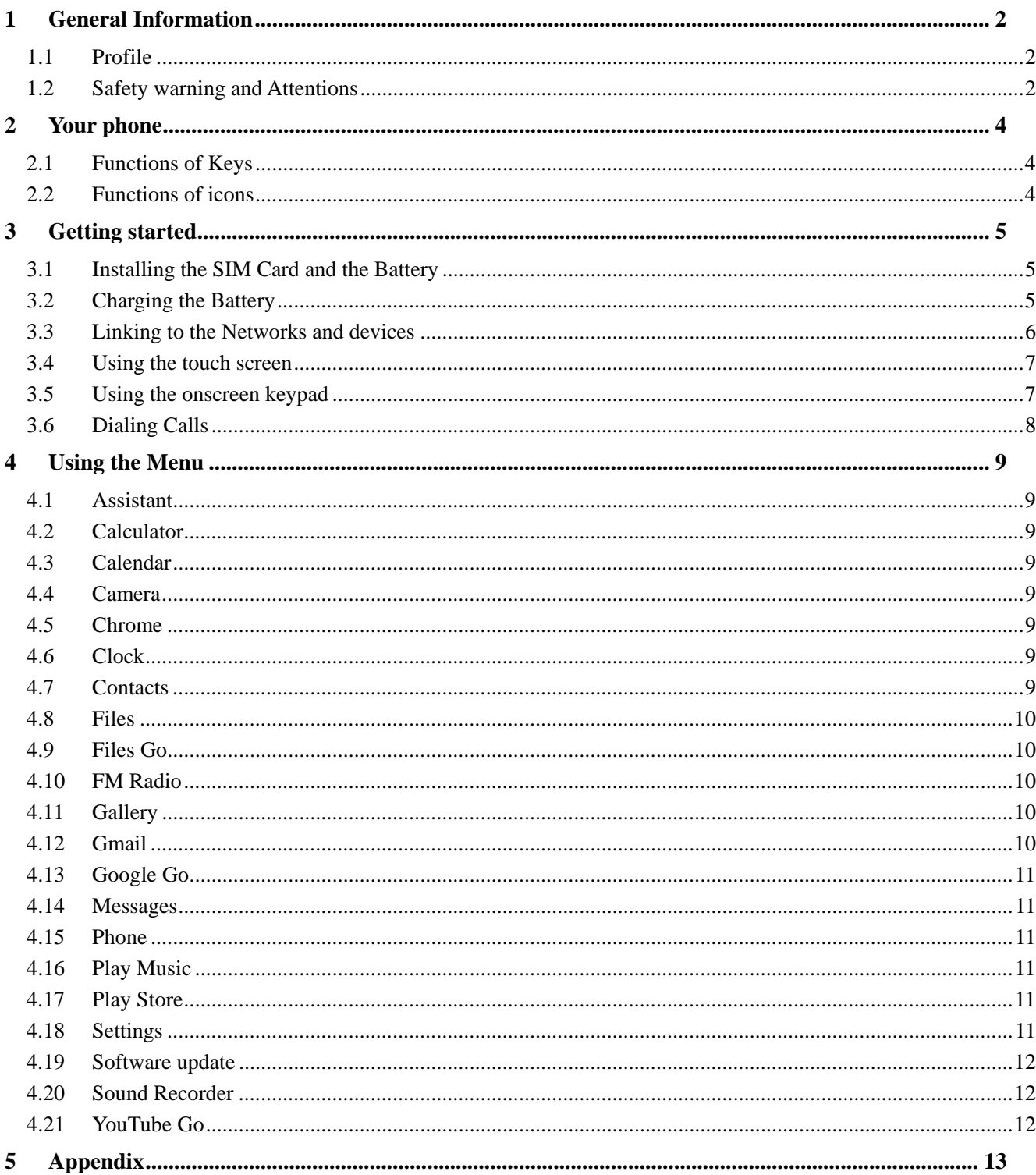

# **Content**

# 1 GeneralInformation

#### **1.1 Profile**

Please read this pamphlet carefully in order to make your phone in perfect condition.

Our company may change this mobile phone without prior written notice and reserves the final right to interpret the performance of this mobile phone.

Due to different software and network operators, display on your phone may be different, refer to your phone for details.

#### **1.2 Safety warning and Attentions**

#### **Safety warning**

### **ROAD SAFETY COMES FIRST**

Do not use a hand-held phone while driving. Use hands-free fittings when calls are unavoidable while driving. In some countries, dialing or receiving calls while driving is illegal!

### **SWITCH OFF IN AIRCRAFT**

Wireless devices can cause interference in aircraft. Using a mobile phone in flight is illegal and risky.

Please make sure that your mobile phone is powered off in flight.

# **SWITCH OFF BEFORE ENTERING RISKY AREAS**

Strictly observe the relevant laws, codes, and regulations on the use of mobile phones in risky areas. Turn off your mobile phone before entering a place susceptible to explosion, such as an oil station, oil tank, chemical plant or a place where a blasting process is under way.

#### **OBSERVE ALL SPECIAL REGULATIONS**

Follow any special regulations in force in any area such as hospitalsand always switch off your phone whenever it is forbidden to use it or, when it may cause interference or danger. Properly use your mobile phone near medical apparatuses, such as pacemakers, hearing aids and some other electronic medical devices, as it may cause interference to such apparatuses.

#### **INTERFERENCE**

The conversation quality of any mobile phone may be affected by radio interference. An antenna is built inside the mobile phone and located below the microphone. Do not touch the antenna area during a conversation, lest that the conversation quality deteriorate.

#### **QUALIFIED SERVICE**

Only qualified personnel may install or repair phone equipment. Installing or repairing the mobile phone on your own may bring great danger and violates the warranty rules.

#### **ACCESSORIES AND BATTERIES**

Use only approved accessories and batteries.

#### **USE SENSIBLY**

Use only in a normal and proper manner.

#### **EMERGENCY CALLS**

Ensure the phone is switched on and in service, enter the emergency number, e.g. 112, then press the Dial key. Give your location and state your situation briefly. Do not end the call until told to do so.

*Note: Just like all other mobile phones, this mobile phone does not necessarily support all the features described in this manual due to network or radio transmission problems. Some networks even do not support the emergency call service. Therefore, do not rely solely on the mobile phone* 

*for critical communications such as first aid. Please consult the local network operator.* 

**Precautions** 

This mobile phone is well designed with fine art. Please exercise special care when using it. The following suggestions will help your mobile phone survive the warranty period and extend its service life:

- $\triangleright$  Keep the mobile phone and all its fittings beyond children's reach.
- $\triangleright$  Keep the mobile phone dry. Keep away from rain, moisture, liquid or other substances that may corrode electronic circuits.
- $\geq$  Do not use or store the mobile phone in dusty place, lest that active parts of the mobile phone be damaged.
- $\geq$  Do not store the mobile phone in a high-temperature place. High temperature will shorten the life of electronic circuits and damage the battery and some plastic parts.
- $\geq$  Do not store the mobile phone in a chilly place. Otherwise, moistures will be formed inside the mobile phone to damage electronic circuits when the mobile phone is moved to a constant temperature place.
- $\geq$  Do not throw, knock or shock the mobile phone, as that will destroy the internal circuits and high-precision components of the mobile phone.

# 2 Your phone

# **2.1 Functions of Keys**

The mobile phone provides the following keys:

# ◆ Power key

Power key situates at the right side of the phone. While using the phone, you can press this key to lock screen; if you press and hold this key, a phone-options dialog would pop out. Here, you can select to power on/off, restart andturn on/off airplane mode.

# ◆ Volume key

Volume key situates at the upper side of the power key. You can press it to adjust ring volume.

# **2.2 Functions of icons**

**◆** Overview icon

Touch this icon to view images of applications recently used. Click the image to open the corresponding application;

# ◆ Home icon

Touch it to open home screen. If you're viewing the left or right extended Home screen, touch it can enter the home screen;

# ◆ Back icon

Touch this icon to return to the previous screen.

# 3 Getting started

# **3.1 Installing the SIM Card and the Battery**

A SIM card carries useful information, including your mobile phone number, PIN (Personal Identification Number), PIN2, PUK (PIN Unlocking Key), PUK2 (PIN2 Unlocking Key), IMSI (International Mobile Subscriber Identity), network information, contacts data, and short messages data.

Note:

*After powering off your mobile phone, wait for a few seconds before removing or inserting A SIM card.* 

*Exercise caution when operating A SIM card, as friction or bending will damage the SIM card. Properly keep the mobile phone and its fittings such as the SIM cards beyond children's reach.* Installation

- $\blacklozenge$  Hold the power key for a while and select power off to power off the mobile phone
- ◆ Take the back cover away.
- Insert the SIM Card into the SIM Card slotlightly with the corner cutting of the card aligning to the notch of the slot as the small icon guide, till the SIM Card cannot be further pushed in.
- $\blacklozenge$  With the metallic contacts of the battery facing the metallic contacts in the battery slot, install the battery.

# *Note:*

*The SD card is a miniature object. Keep it out of the reach of children for fear that children swallow it!*

# **3.2 Charging the Battery**

The lithium battery delivered with the mobile phone can be put into use immediately after being unpacked. A new battery will have maximum performance after the first three full charge/discharge cycles.

Battery level indication:

- Your mobile phone can monitor and display the battery state.
- Normally the remaining energy of the battery is indicated by the battery level icon at the upper right corner of the display screen.
- When the battery energy is insufficient, the mobile phone prompts "Battery low".

Using a travel adapter:

- Install the battery into the mobile phone before charging the battery.
- Connect the adapter of the travel charger with the charging slot in the mobile phone. Ensure that the adapter is fully inserted.
- Insert the plug of the travel charger to an appropriate power outlet.
- During the charging, the battery level grids in the battery icon keep flickering till the battery is fully charged.
- The battery icon does no longer flicker when the charging process ends.

Note:

*Ensure that the plug of the charger, the plug of the headphones, and the plug of the USB cable are inserted in the right direction. Inserting them in a wrong direction may cause charging failure or other problems.* 

*Before the charging, ensure that the standard voltage and frequency of the local mains supply match* 

#### *the rated voltage and power of the travel charger.*

#### **Optimizing battery life**

You can extend your battery's life between charges by turning off features that youdon't need. You can also monitor how applications and system resources consume battery power.

To guarantee the optimal performance of your battery, please stick to the following rules:

- Turn off radios that you aren't using. If you aren't using Wi-Fi, Bluetooth, or GPRS, use the Setting application to turn them off.
- Turn down screen brightness and set a shorter screen timeout.
- If you don't need them, turn off automatic syncing for Gmail, Calendar, Contacts, and other applications.

*Note: On the Home screen, press Menu iconand touch Settings >Battery .The Battery Use screen lists the applications that have been using the battery,from greatest to least battery use.The top of the screen displays the time since you were last connected to a chargeror, if you're currently connected to one, how long you were running on batterypower before you connected to a charger.Then each application or service that used battery power during that time isdisplayed, in order of the amount of power they used.Touch an application in the Battery Use screen to learn details about its powerconsumption.Different applications offer different kinds of information.* 

#### **3.3 Linking to the Networks and devices**

Your phone can connect to a variety of networks and devices, includingmobile networks for voice and data transmission, Wi-Fi data networks,and Bluetooth devices, such as headsets. You can also connect yourphone to a computer, to transfer files from your phone's SD card andshare your phone's mobile data connection via USB.

#### **Connecting to mobile networks**

When you assemble your phone with a SIM card, your phone is configured to use your provider's mobile networks for voice calls and fortransmitting data.

#### **Connecting to Wi-Fi networks**

Wi-Fi is a wireless networking technology that can provide Internet access atdistances of up to 100 meters, depending on the Wi-Fi router and your surroundings.

Touch Settings>Wireless & networks >Wi-Fi.Check Wi-Fi to turn it on.The phone scans for available Wi-Fi networks and displays the names of those itfinds. Secured networks are indicated with a Lock icon.

#### *Note: If the phone finds a network that you connected to previously, it connects to it.*

Touch a network to connect to it.If the network is open, you are prompted to confirm that you want to connect tothat network by touching Connect.If the network is secured, you're prompted to enter a password or othercredentials.

#### **Connecting to Bluetooth devices**

Bluetooth is a short-range wireless communications technology that devices can useto exchange information over a distance of about 8 meters. The most commonBluetooth devices are headphones for making calls or listening to music, hands-freekits for cars, and other portable devices, including laptops and cell phones.

Touch Settings>Wireless & networks >Bluetooth.Check Bluetooth to turn it on.

You must pair your phone with a device before you can connect to it. Once you pairyour phone

with a device, they stay paired unless you unpair them.

Your phone scans for and displays the IDs of all available Bluetooth devices inrange.If the device you want to pair with isn't in the list, make it discoverable.

#### **Connecting to a computer via USB**

You can connect your phone to a computer with a USB cable, to transfer music,pictures, and other files between your phone's SD card and the computer.

#### **3.4 Using the touch screen**

#### ◆ Touch-screen tips

#### **Touch**

To act on items on the screen, such as application and settings icons, to typeletters and symbols using the onscreen keyboard, or to press onscreen buttons, yousimply touch them with your finger.

## **Touch & hold**

Touch & hold an item on the screen by touching it and not liftingyour finger until an action occurs. For example, to open a menu for customizing theHome screen, you touch an empty area on the Home screen until the menu opens.

# **Drag**

Touch & hold an item for a moment and then, without lifting your finger, moveyour finger on the screen until you reach the target position.

#### **Swipe or slide**

To swipe or slide, you quickly move your finger across the surfaceof the screen, without pausing when you first touch it (so you don't drag an iteminstead). For example, you slide the screen up or down to scroll a list.

#### ◆ Lock screen

When Screen lock in Security setting is enabled, press Power key to lock the handset. This helps to prevent accidental touching of keys and as well as power saving. When Sleep function in Display setting is enabled, after the handset device has been idle for preset period, the screen will be locked automatically to save power.

#### **◆** Unlock screen

Press Power key to switch on the handset device. The lock screen appears. Swipe left/right to open camera/phone application. Swipe up to unlock screen, and the screen being locked last time will show.

#### **3.5 Using the onscreen keypad**

You enter text using the onscreen keyboard. Some applications open the keyboardautomatically. In others, you touch a text field where you want to enter text to open thekeyboard.You can also enter text by speaking instead of by typing.

# **To enter text**

Touch a text field, and the onscreen keyboard opens.Some applications open the keyboardautomatically. In others, you touch a text field where you want to enter text to open thekeyboard.

#### **Touch the keys on the keyboard to type.**

The characters you've entered appear in the text field, withsuggestions for the word you are typing below.

#### **Use the Delete icon to erase characters to the left of the cursor.**

After finishing typing, touch Back icon to close the keyboard.

# **3.6 Dialing Calls**

## **Dialing a call to a number in the contacts**

Touch the Phone icon or the phone application icon on the Home screen, then select the Contacts tab. Swipe or slide upward/downward to pick out the target contact. Then you can touch the dial icon to originate a call.

# **Dialing a call to a number in call log**

Touch the Phone icon or the phone application icon on the Home screen, then select the call log tab. Swipe or slide upward/downward to pick out and touch the target contact. Then you can originate a call.

# **Answering incoming calls**

Drag the Answer icon towards right to answer an incoming call.

Touch the End icon to end the current conversation.

To reject an incoming call, drag the End icontowards left.

# **Managing multiple calls**

If you accept a new call when you're already on a call, you can drag the Answer icon towards right to answer the current calls.

# 4 Using the Menu

#### **4.1 Assistant**

You can enter the Assistant after loggingin the Google account.

Through this function you can say into the phone what you need ,and it will show you several suggestions.

#### **4.2 Calculator**

You can use this Calculator to solve simple arithmetic problems or use its advanced operators to solve more complex equations.

Enter numbers and arithmetic operators on the basic screen; swipe left to open the advanced screen; Touch DEL to delete the last number or operator you entered. Touch & hold DEL to delete everything in the display.

#### **4.3 Calendar**

You can open Calendar to view events you've created.

Touch the Calendar icon in the main menu interface.Events from each account you've added to your phone and configured tosynchronize calendars are displayed in Calendar.

#### **Creating an event**

You can use Calendar on your phone to create events. In any calendar view, touch  $+$  icon  $>$ event to open an event details screen for a new event.

Enter eventtitle, time, and optional additional details about the event. Touch SAVE at the right top of the Event details screen.The event is added to your calendar.

#### **Synchronizing and displaying calendars**

When you add a Google Account to yourphone that includes a calendar service, and you configure that account to synchronizecalendar events to the phone, the events from that calendar are added and kept up todate in Calendar on the phone.

#### **Change Calendar settings**

You can change the following settings for how Calendar displays event and how itnotifies you of upcoming events. Open a Calendar view, touch menu icon and touch settings.

### **4.4 Camera**

Touch the Camera iconin the main menu interface or on the home screen, cameraopens in Normal mode, ready to take a picture. In this mode, you can touch the bottom icon to take a photo or record a video.

#### **4.5 Chrome**

You can use Chrome to view webpages and search for information on theweb.

#### **4.6 Clock**

Clock opens with the date and time displayed on your status bar.

You can set an alarm by modifying an existing alarm or by adding a new one.

# **4.7 Contacts**

**Create contact:**Touch add contacts icon in the right down side, fill in the information and save it.

**Delete contact:**Long press the target contacts. Touch menu icon to **s**elect**Delete** and **OK**to delete contacts.

In the contacts screen, touch menu icon and touch settings to perform the following operations: **Accounts:**you can set up your profile and sync with your accounts.

**Contacts to display:** you can select the contacts on different group to display.

Sort by: you can set sort list by.

**Name format:** you can select the First or Last name first.

**Phonetic name:** you can select Always show or Hide if empty.

**Import/export contacts:** you can import/export the contacts form SIM card or storage; you can also share the visible contacts.

**Blocked numbers:** you canscreen calls and SMS from specific phone numbers.

# **Send contacts by Messaging**

**Batch delete:** you can delete all contacts conveniently.

**SIM capacity:**you can view the SIM capacity.

# **Clear up contacts**

# **4.8 Files**

The phone supports the SD card. You can use theFile to conveniently manage various directories and files on the phoneandthe SD card.

# **4.9 Files Go**

Use this application to get a rundown of how much space is being used and some tools you can use to clean up your phone's files. You can also transfer files to other devices and filter files based where they came from to more easily comb through them on your phone.

## **4.10 FM Radio**

Please plug in the compatible headphones to the device and then turn on the radio. The headphones cable can be used as FM Antenna. Please adjust appropriate volume when listening to the radio. Continue to use higher volume is harmful for your ear.

# **4.11 Gallery**

Both pictures and videos taken by camera or stored in the phone and the SD card can be scanned through this application.

## **4.12 Gmail**

You can use the Gmail application to read and send email.

Touch Gmail icon to access it. If the Gmail account has not been set up, you can set up aGmail account in a few steps.

# **←** Account setup

Enter aGmail address and the account's password.

# **Account settings**

- $\triangleright$  Set inbox checking frequency.
- $\triangleright$  Set Send email from this account by default.
- $\triangleright$  Set Notify me when email arrives.
- $\triangleright$  Set Synchronize contacts, calendar or Gmail from this account.
- $\triangleright$  Set Automatically download attachments when connected to Wi-Fi.

# **Compose and sending Gmail**

To compose and send an Gmail:

1. Touch the create icon to compose a new Gmail.

2. Enter Gmail address(es) for intended recipient(s).

- 3. Touch Menu  $\rightarrow$  Attach file to attach a file.
- 4. Touch Menu  $\rightarrow$  Add Cc/Bcc to add copy or blind copy this Gmail to other contacts.

5. After completing the Gmail, Touch send iconto send the Gmail. Touch folder icon to check the account status. For each Gmail accountthere are five default folders, i.e., Inbox, Drafts, Outbox, Send and Trash. To view sent Gmails, open Sent folder and tap refresh icon.

# **4.13 Google Go**

You can use the Google Go toinstant access to practical information such as weather andmaps.

## **4.14 Messages**

You can use Messages to exchange text messages (SMS) andmultimedia messages (MMS) with your friends on their mobile phones.

#### ◆ Sending a message

- 1. Touch message icon on the home screen and touch + icon to edit a new message.
- 2. Enter a contact's name or call number in the To field. As the information is entered, all matching contacts appear. Touch a suggested contact or multiple contacts as message recipient(s).
- 3. Touch Enter message to compose your message.
- 4. After completing the message, touch Send iconto send your message.

### **4.15 Phone**

Touch the phone iconon the Home screen or in main menu interface.Three tabs are listed at the top of the screen. Select the phone tab and you can find a dialpad screen where you can input phone number to originate a call.

 *Note: During a conversation, you can't originate a new call by open the dialpad, enter number and press dial key. If you press dial key, the current conversation would hold.* 

## **4.16 Play Music**

Play Music plays audio files stored on your phone.It supports a wide variety of audio file formats, so it can play music that you purchase from online stores, music that you copy from your CD collection, and so on.You can download music on line after you login the Google account

## **4.17 Play Store**

You can enter the play store after loggingin the Google account, and browse or download related applications and games, entertainment, film and television, music, books, application for suspension, etc.

You can conveniently find relevant content by clicking the microphone icon in the upper right corner.

## **4.18 Settings**

# **Wireless& Networks**

You can use Wireless & Network settings to manage your SIM cards, configure and manage connections to networksand devices by using Wi-Fi. You can alsosetMobile network, Data usage, Hotspot& tethering, Mobile plan , VPN, and Airplane modein this interface.

#### **←** Connected devices

You can configure and manage connection to devices by using Bluetooth, printing or USB.

# **Apps & notifications**

You can use the Apps settings to view details about the applications installed on your phone, to manage their data and force them to stop, to view and control currently running services, etc.You can also set Notifications, Do Not Disturb preferences.

### **◆** Battery

You can view your battery status, battery level and battery use in this interface.

#### **Display**

You can set Brightness level, Adaptive brightness, Wallpaper, Sleep, Auto-rotate screen, Screen saver, Font size andDisplay size in this interface.

#### **Scheduled power on/off**

You should set a certain time, when the time arrive, the phone would power on/off automatically.

#### **Auto profiles**

There are four profiles: General, Silent, Vibration and Outdoor. You can set personal general profiles as you need.

#### ◆ Storage

Use the Storage settings to monitor the used and available space on your phone and on your SD card and to manage your SD card.

# **◆** Security & location

You can set the parameters about security through this function. You can also turn on Access to my location, set Mode: such as high accuracy, battery saving or device only, etc. through this function.

#### **Users &Accounts**

You should add account first before using this function.

#### **Accessibility**

You use the Accessibility settings to configure any accessibility plug-ins you have installed on your phone.

## **Google**

You can use services such as Location, Ads, Nearby, Search&Now, Security, Set up nearby device.

### ◆ System

You can use System to view some phone related information, update your system. You can also set Language & input , Gesture, Date & time, Backup and Reset options in this interface.

#### **4.19 Software update**

You can use this application to update your system.

#### **4.20 Sound Recorder**

Use this application to record audio files. Three function icons at the bottom of the Recorder screen are corresponding to configure recorder, start recording and view recording file list.

#### **4.21 YouTube Go**

You can use YouTube Go towatch the video. Please login the Google account before use.

# 5 Appendix

# **Appendix 1**:**Troubleshooting**

If you find exceptions when operating the mobile phone, restore the factory settings and then refer to the following table to solve the problem. If the problem persists, contact the distributor or service provider.

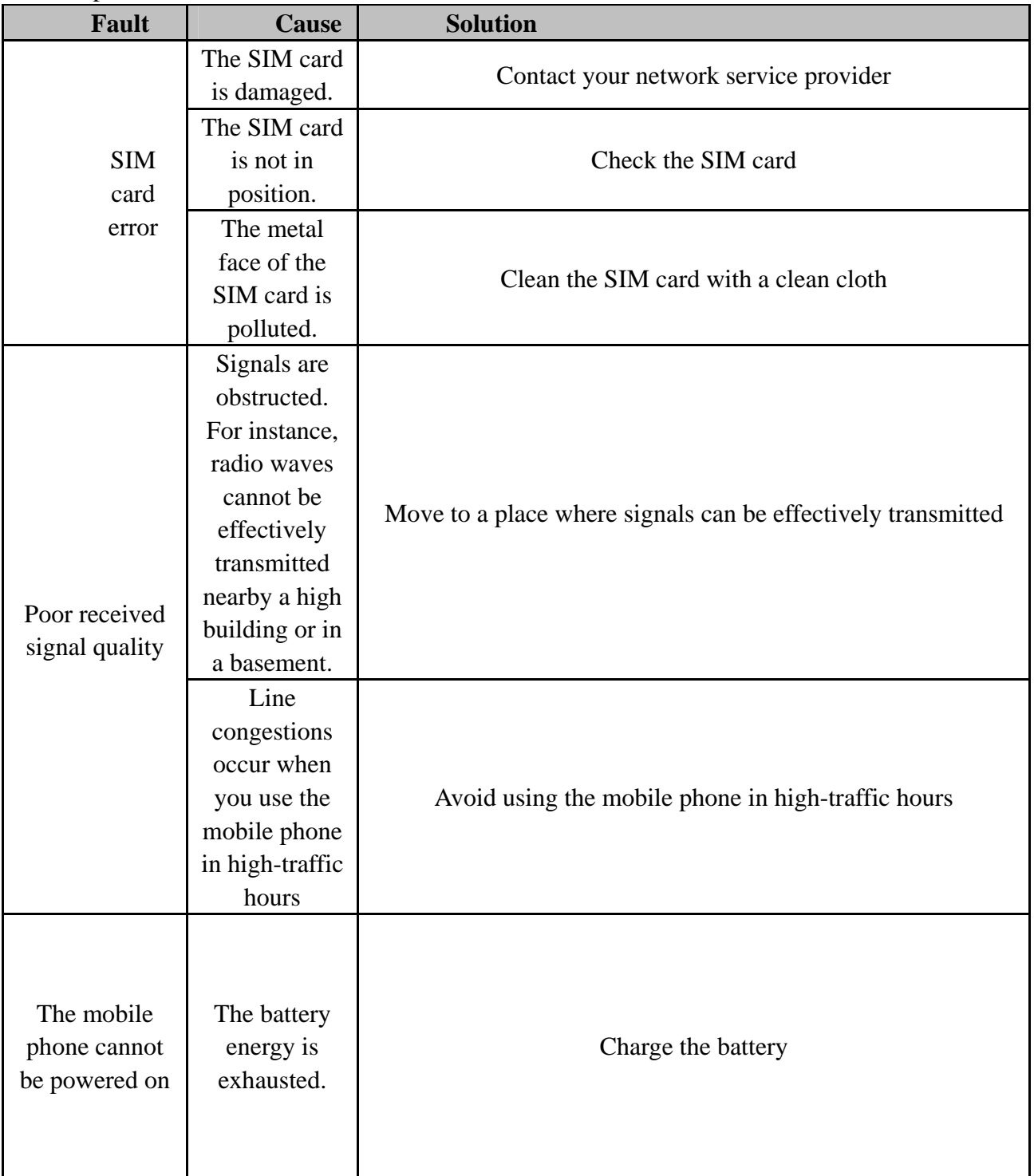

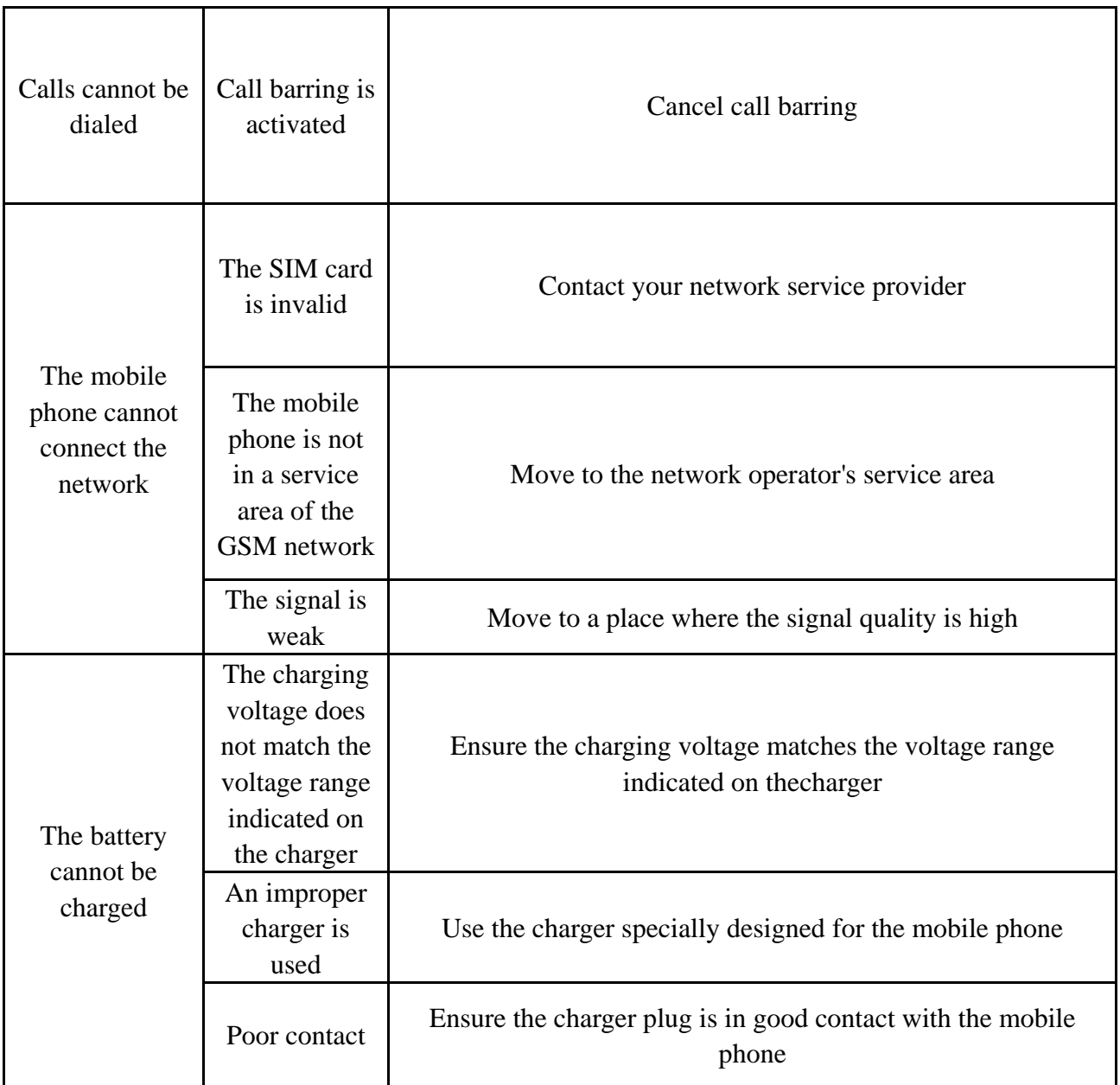

#### **FCC Rules Compliance**

#### **(United States Federal Communications Commission)**

Any Changes or modifications not expressly approved by the party responsible for compliance could void the user's authority to operate the equipment.

This mobile phone complies with part 15 of the FCC Rules. Operation is subject to the following two conditions: (1) This device may not cause harmful interference, and (2) this device must accept any interference received, including interference that may cause undesired operation.

This mobile phone has been tested and found to comply with the limits for a Class B digital device, pursuant to Part 15 of the FCC Rules. These limits are designed to provide reasonable protection against harmful interference in a residential installation. This equipment generates uses and can radiate radio frequency energy and, if not installed and used in accordance with the instructions, may cause harmful interference to radio communications. However, there is no guarantee that interference will not occur in a particular installation if this equipment does cause harmful interference to radio or television reception, which can be determined by turning the equipment off and on, the user, is encouraged to try to correct the interference by one or more of the following measures:

- Reorient or relocate the receiving antenna.
- Increase the separation between the equipment and receiver.

Connect the equipment into an outlet on a circuit different from that to which the receiver is connected.

Consult the dealer or an experienced radio/TV technician for help.

#### **Specific Absorption Rate (SAR) information**

 while operating can be well below the maximum value. SAR tests are conducted using standard operating positions accepted by the FCC with the PHONE transmitting at its highest certified power level in all tested frequency bands, although the SAR is determined at the highest certified power level, the actual SAR level of the PHONE

Before a new model PHONE is a available for sale to the public, it must be tested and certified to the FCC that it does not exceed the exposure limit established by the FCC, tests for each PHONE are performed in positions and locations as required by the FCC.

For body worn operation, this model PHONE has been tested and meets the FCC RFexposure guidelines when used with an accessory designated for this product or when used with an accessory that contains no metal and that positions the handset a minimum of 10mm from the body.

Non-compliance with the above restrictions may result in violation of RF exposure guidelines.